# Samsung GALAXY S5

# Quick Start Guide - Getting to know your new phone

To view **more information** go to: <u>http://help.spark.co.nz/app/answers/detail/a id/35323</u> or search for **Samsung GALAXY S5 Support** 

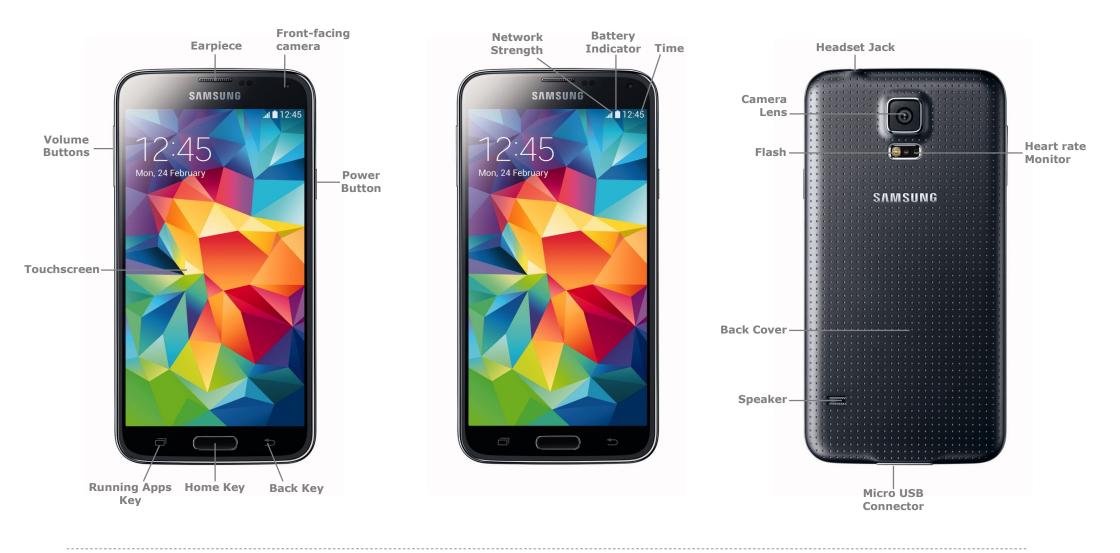

# Samsung GALAXY S5

#### Welcome to your Samsung **GALAXY S5**

This Quick Start guide tells you how to set up your Samsung GALAXY S5 and use some common features.

#### How to Turn on the Device

To turn on your phone to start, press and hold the **Power** button, then follow the instructions to set up vour phone.

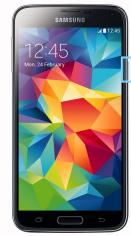

To turn the phone off, press and hold the **Power** button. A Power Options message will appear. Tap Power Off on the screen.

# **How to Change Your Ringtone**

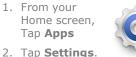

3. Tap Sound.

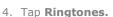

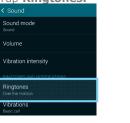

- 5. Tap the desired ringtone.
- 6. Tap **OK**.

### How to Answer a Call

- 1. When you receive a call. the, Incoming call screen opens.
- 2. Slide the **Green phone** to the middle to answer.

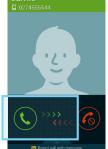

#### How to add a **Contact to vour** Home screen

- 1. On your Home screen, press and hold.
- 2. Tap Widgets.

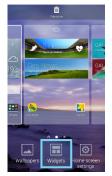

- 3. Swipe across until you find **Contact** widget.
- 4. Tap **Contact** to view Contact widget types.
- 5. Hold and drag the **Contact widget** to the Home Screen.

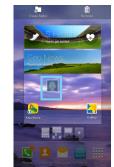

6. Select the **Contact** to link to the widget.

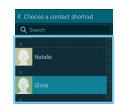

#### How to Send a **Text Message**

- 1. From the Home screen, tap Messaging.
- 2. Tap the **Compose** icon.

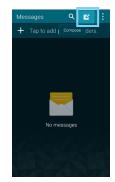

- 3. In the Enter Recipient field, enter the recipient's phone number or tap the **Contacts** icon to select from your contacts.
- 4. Tap the **Enter Message** field and enter the desired message.
- 5. Tap the **Send** icon.

### **Appendix**

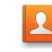

Contacts: View all your contacts to either Call, Email, SMS or Share them.

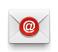

Email: Setup your phone to receive email via POP protocol.

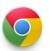

Chrome: Tap here to access the internet on your phone.

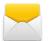

Messaging: Tap this icon to send an SMS or MMS message.

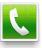

Phone: Tap here to make a call, to view your contacts and more

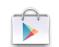

Play Store: Tap to download more apps.

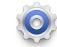

Settings: Tap to open your phones Settinas.

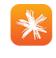

Spark App: Tap this icon to login and view your usage, top up/Pay your bill and more!

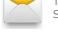

# Samsung GALAXY S5

#### How to setup a Yahoo!Xtra email account

- 1. From your Home screen, tap **Email**.
- 2. Tap **Xtra**.
- 3. Enter your Xtra email address.
- 4. Enter your Xtra password.

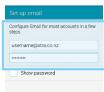

- 5. Tap Next.
- 6. Set the desired **Inbox Checking Frequency**.
- 7. Tap Next.
- 8. Amend Name fields then tap Next.

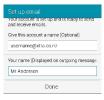

9. Your email account will Sync and you are now ready to send and receive email.

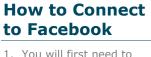

- download the Facebook app from Play Store.
- 2. From your Home screen, tap **Play** Store.

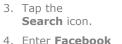

into the seach field.

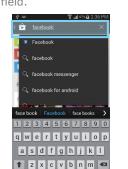

- 5. Tap Facebook.
- 6. Tap install.
- 7. Tap Accept.
- 8. Wait for the download to finish then tap the Home

Sym 🏚 English(US) ...? Q

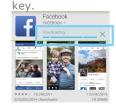

- 9. On your Home screen, tap Facebook.
- 10. Enter your Facebook email address.
- 11. Tap the **Password** field. 12. Enter your password
- details. 13. Tap Log in.

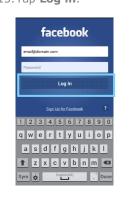

14. Tap the Home Key to exit.

#### How to Toggle Mobile Data on or off

- 1. From your Home screen, swipe down the Notification bar.
- 2. Tap the Add Toggles button.

ົ 📰

3. Tap Mobile Data to turn on or off.

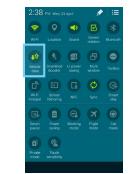

### How to Connect to a Wi-Fi Network

1. From the Home screen, tap Apps.

ŝ

Wi-Fi

- 2. Tap Settings.
- 3. Tap Wi-Fi.
- 4. Tap the Wi-Fi slider so it is switched to ON. < Wi-Fi
- 5. Tap the word **Wi-Fi**.
- 6. Tap the desired network you wish to connect with.
- 7. If the network is secured, enter the password.
- 8. Tap Connect.

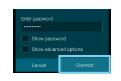

## **View Usage on** the Spark NZ App

- 1. From your app drawer, tap the Spark icon.
- 2. Tap **Register**.
- 3. Enter your **mobile** number and tap Next. 027 455 5544
- 4. Enter the **SMS** validation code and your desired password in the required fields.
- 5. Tap Sign In.
- 6. Tap the Menu button in the top left corner.
- 7. Tap My Usage.

|                | MY USAGE |
|----------------|----------|
| My Usage       |          |
| 😑 Plan and Ext | tras     |

8. Optional: Tick the Auto Sign in option to be automatically signed into the app in the future.

|   | MY USAGE            | Ð                    |
|---|---------------------|----------------------|
| ń | My Usage            | 12 TOP UP            |
|   | Plan and Extras     |                      |
| - | Тор Up              | ADD                  |
|   | Buy Extras          |                      |
|   | Auto Sign in 🛛 📝    | 10.0 left            |
|   | Recent Transactions | ADD                  |
| Ċ | Sign out            | t have a look at our |